## **AVIS DE SÉCURITÉ URGENT**

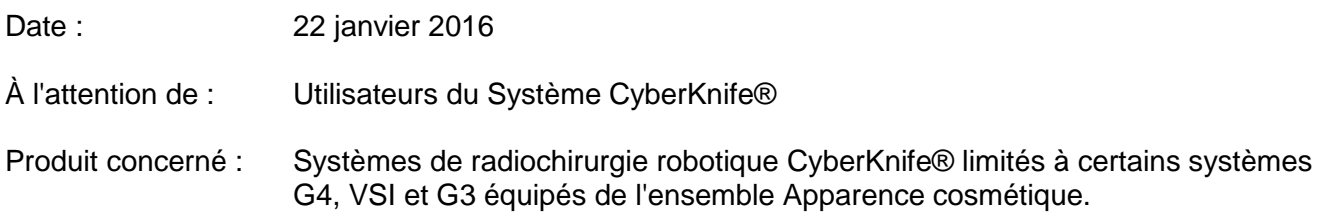

Accuray a été informé d'un problème de sécurité potentiel concernant le support mécanique du châssis du boitier de contrôle du canon à électrons (« Gun Box Mounting Bracket ») (voir la Figure 1). Ce problème se limite à certains systèmes de radiochirurgie robotique CyberKnife® de types G4, VSI et G3 équipés de l'ensemble Apparence cosmétique.

### **Description du problème :**

Dans de rares cas, le support du Châssis du boitier de contrôle du canon à électrons (« Gun Box Mounting Bracket ») ne supporte pas le poids du boîtier de contrôle du canon à électrons (« Gun Box ») en position verticale (inversée) (voir la Figure 2). Si ce problème survient, le boîtier de contrôle du canon à électrons (« Gun Box ») peut éventuellement se desserrer et pourrait entrer en contact avec un patient. Il est peu probable que le support du châssis du boîtier se desserre (« Mounting Bracket ») et il n'existe pas d'incident rapporté à ce jour concernant un contact avec un patient à cause de ce problème.

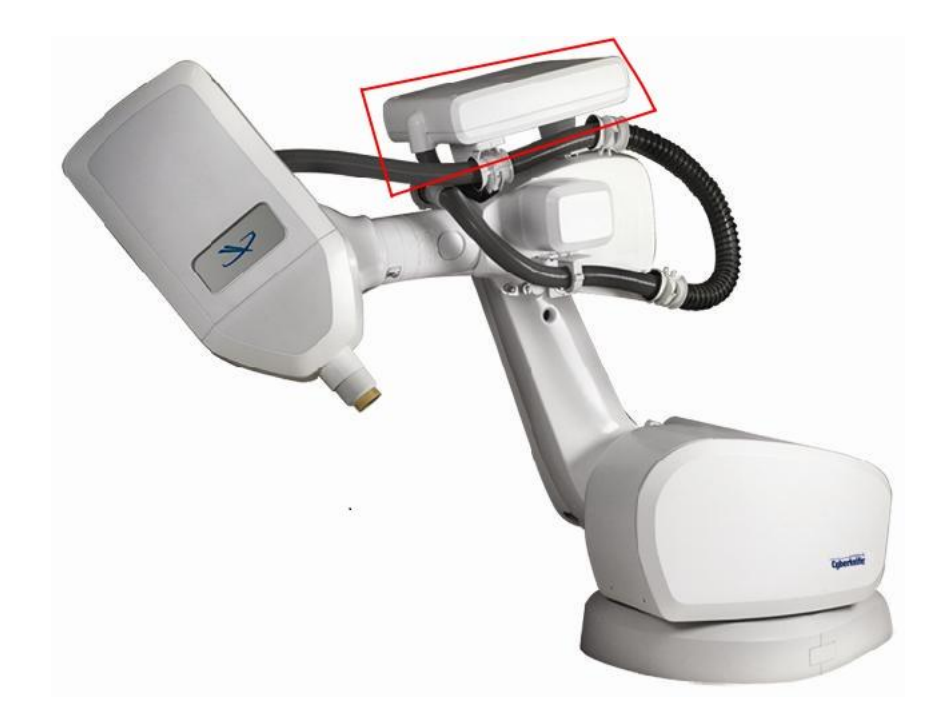

Figure 1 : Image du boîtier de contrôle du canon à électrons (« Gun Box »)

### **Inspection du support du châssis du boîtier de contrôle du canon à électrons (« Gun Box Mounting Bracket ») :**

Jusqu'à ce que votre support du châssis du boîtier de contrôle du canon à électrons (« Gun Box Mounting Bracket ») soit remplacé, Accuray recommande une inspection mensuelle du support du châssis. Cette inspection prendra entre 20 et 40 minutes. Votre équipe d'assistance locale est disponible pour vous aider pour l'inspection et/ou pour l'effectuer. Veuillez contacter votre équipe de maintenance locale pour une assistance afin d'effectuer ces inspections.

Les procédures dans l'Annexe A présentent les instructions étape par étape pour effectuer l'inspection du support du châssis, y compris la position du robot de traitement pour l'inspection. Afin d'effectuer cette vérification, le boîtier de contrôle du canon à électrons (« Gun Box ») doit être mise en position verticale (voir la Figure 2).

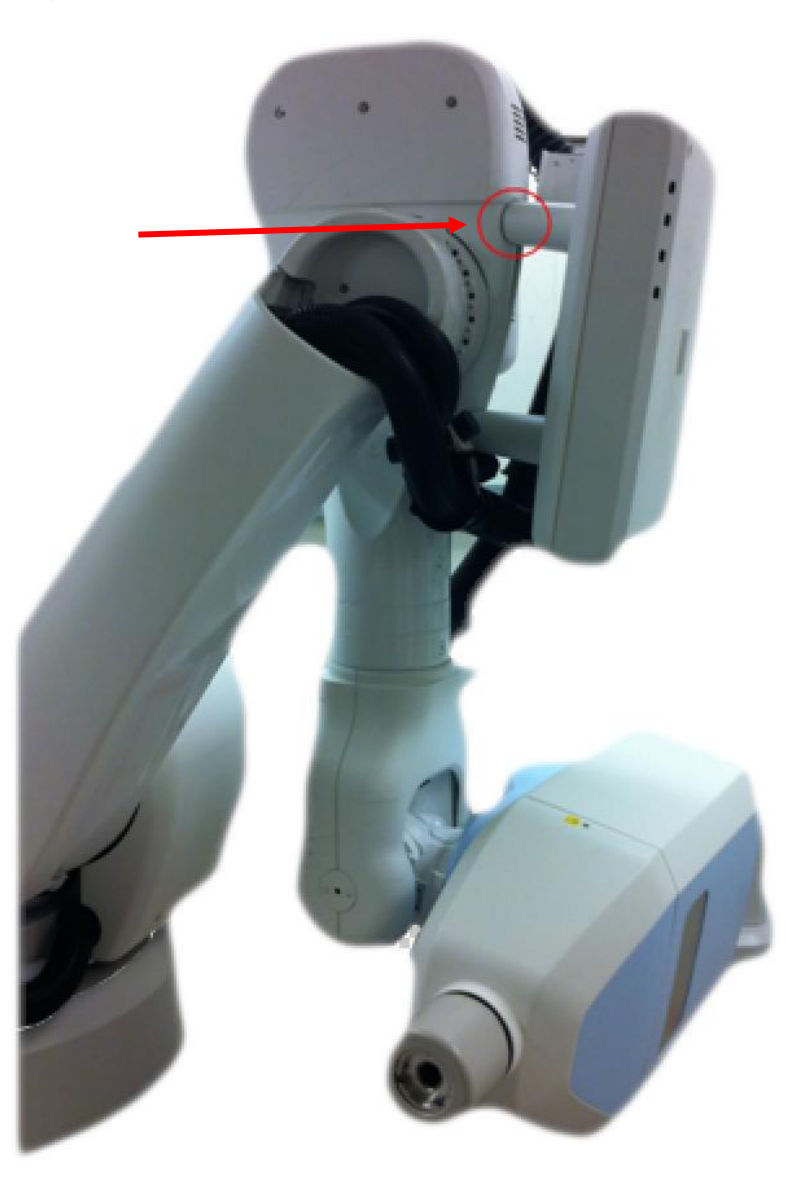

Figure 2 : Support du châssis du boîtier de contrôle du canon à électrons (« Gun Box Mounting Bracket ») en position verticale

### **Résolution :**

La résolution finale sera de remplacer le support du châssis du boîtier de contrôle du canon à électrons (« Gun Box Mounting Bracket »). Vous serez contacté par Accuray afin de programmer le remplacement du support du châssis une fois que le châssis du boîtier aura été modifié et qu'il sera disponible.

### **Informations complémentaires :**

Pour de plus amples informations ou toute question concernant cet avis ou pour assistance avec les procédures décrites dans l'Annexe A, veuillez contacter l'assistance clientèle d'Accuray au 1-877-668-8667, consulter le Centre de solution technique d'Accuray à l'adresse suivante <http://www.accuray.com/services-support> ou appeler : **Amérique du Nord** : +1.877.668.8667, **Europe** : +800.4141.9595, **Hong Kong** : +852.2247.8688, **Japon** : +81 3 6265 1530.

Veuillez remplir l'accusé de réception ci-joint pour cet avis et le renvoyer à Accuray.

Bien cordialement,

Cecile Vedrenne Affaires réglementaires EIMEA

# **FORMULAIRE D'ACCUSÉ DE RÉCEPTION**

# **AVIS URGENT RELATIF À LA SÉCURITÉ**

J'atteste avoir reçu le document suivant de la part d'Accuray :

Avis de sécurité urgent concernant le support du châssis du boîtier de contrôle du canon à électrons (« Gun Box Mounting Bracket ») sur les Systèmes de radiochirurgie robotique CyberKnife® limité à certains systèmes G4, VSI et G3 équipés de l'ensemble Apparence cosmétique.

Je confirme que je comprends le contenu de cet Avis relatif à la sécurité en date du 22 janvier et que j'ai bien fait part de ces informations à tous les membres concernés de mon personnel.

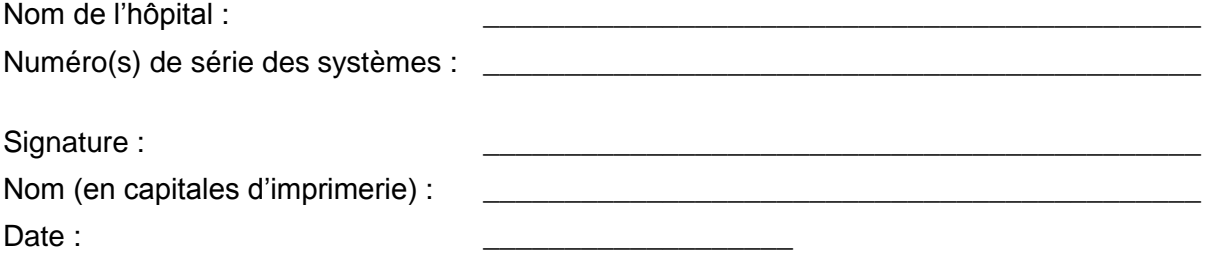

Veuillez conserver cet Avis relatif à la sécurité concernant le châssis du boitier de contrôle du canon à électrons (« Gun Box Mounting Assembly ») avec votre manuel d'utilisation.

Envoyer à : Accuray International REGULATORY AFFAIRS & QUALITY ASSURANCE EIMEA : E-mail : EIMEA-RAQA@accuray.com

# **Annexe A : Procédure d'inspection du support du châssis du boîtier de contrôle du canon à électrons (« Gun Box Mounting Bracket »)**

## **Méthode 1 (de préférence)**

- 1. Créez un plan fantôme/de démonstration à l'aide des trajectoires de modèles de la tête qui comprennent des nœuds applicables à la configuration de votre système CyberKnife à l'aide du tableau suivant.
- 2. Chargez et démarrez le plan sur le système CyberKnife. Arrêtez le traitement lorsque le robot de traitement atteint le nœud listé dans le tableau.
- *3. Effectuez l'Inspection du support du châssis du boîtier de contrôle du canon à électrons (« Gun Box Bracket ») (page 9).*

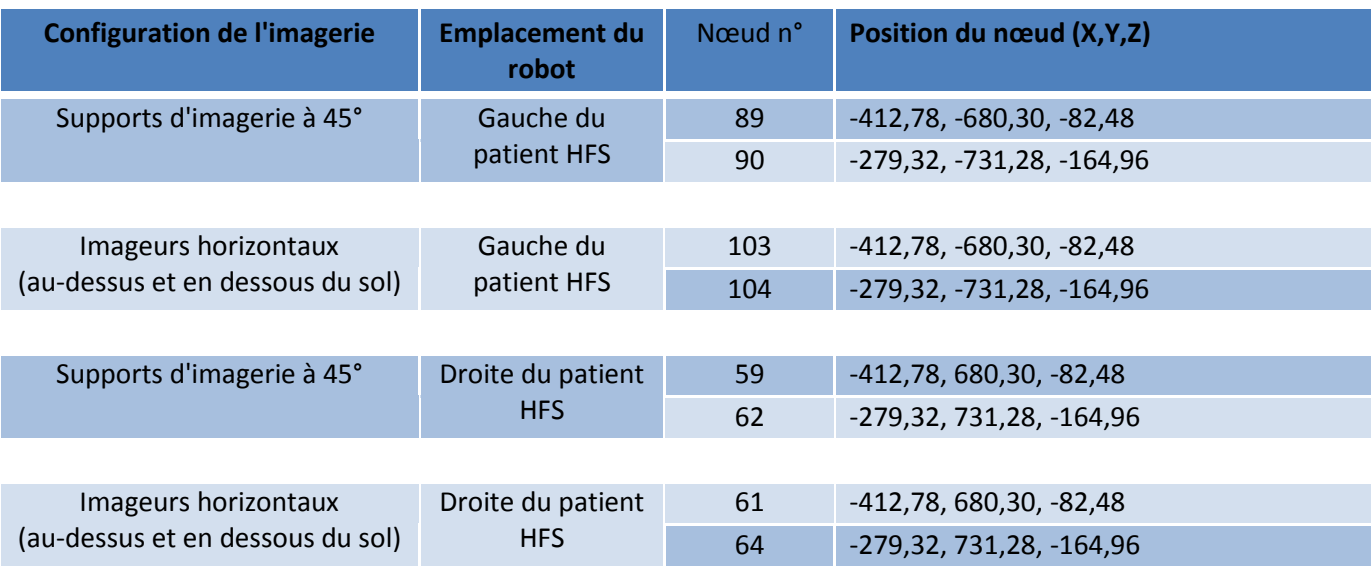

# **Méthode 2**

La vérification QA suivante doit être effectuée par un physicien du site connaissant le fonctionnement du boîtier de commande Teach Pendant. Veuillez lire ces instructions avant d'effectuer la procédure. La vérification QA nécessaire prendra entre 20 et 40 minutes.

#### **Installation (toutes les configurations de système)**

- 1. Déplacez la table en position **Inférieure**.
- 2. Déplacez le robot de traitement :
	- Pour les **versions 9.x** et antérieures du logiciel, déplacer en position de repos à l'aide du programme **prch**.
	- Pour la **version 10.x** du logiciel, déplacer en position de départ de trajectoire à l'aide du programme **PathStart**.

#### **Déplacement en position de repos (9.x) ou PathStart (10.x)**

Lorsque le boîtier de commande Teach Pendant sert à déplacer le robot de traitement en position de repos à l'aide du programme **prch** et **PathStart**, le robot de traitement prend le chemin le plus efficace sur la base du mouvement de l'articulation.

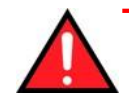

**AVERTISSEMENT : Afin d'éviter une collision, ne quittez jamais le robot de traitement des yeux et ne regardez pas le boîtier de commande Teach Pendant lorsque vous utilisez le programme prch ou PathStart.**

- ▶ Pour déplacer le robot de traitement en position de repos (9.x) ou en position **PathStart (10.x) avec le boîtier de commande Teach Pendant :**
	- Déplacez le sélecteur de mode du mode Externe au mode d'apprentissage manuel T2.
	- ĹТ) .
	- Appuyez sur le bouton correspondant à la touche **Ackn.** ou **Ackn. All** dans l'angle inférieur droit de l'écran du boîtier de commande Teach Pendant.
	- Appuyez sur le bouton bleu pour mettre en surbrillance la partie haute de l'écran du Teach Pendant.
	- Utilisez les boutons de direction dans l'angle inférieur droit du boîtier de commande Teach Pendant pour sélectionner le dossier de programme **CKMAIN** dans le volet gauche de l'écran du boîtier de commande Teach Pendant. Le dossier sélectionné sera mis en surbrillance en bleu.
	- Appuyez sur le bouton Enter (jaune) pour ouvrir le dossier.
	- Utilisez les boutons de direction en bas à droite du Teach Pendant pour afficher en surbrillance le programme **prch** ou **PathStart** dans le volet droit de l'écran du Teach Pendant.
	- Lancez le programme **prch** ou **PathStart** en appuyant sur la touche **Select** affichée en bas de l'écran du Teach Pendant.
	- **REMARQUE :** Si la touche **Deselect** s'affiche à la place, un autre programme est actif. Appuyez sur le bouton correspondant à la touche **Deselect** pour

afficher la touche **Select**. Appuyez ensuite sur le bouton correspondant à la touche **Select** pour lancer le programme **prch** ou **PathStart**.

- Enfoncez et maintenez à mi-course l'un des contacteurs d'activation pour actionner l'entraînement du robot de traitement. Sur le témoin d'état situé dans l'angle inférieur gauche de l'écran du Teach Pendant, le témoin du milieu passe du rouge
- $S$   $R$ .
- au vert.
- $\left| \frac{1}{2} \right| \left| \frac{1}{2} \right| \left| \frac{1}{2} \right|$ .
- Appuyez une fois sur le bouton vert Program Start, puis relâchez-le lorsque le message « programmed path reached (BCO) » s'affiche dans la fenêtre des messages sur le panneau inférieur de l'écran du boîtier de commande Teach Pendant.

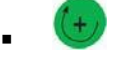

- Appuyez de nouveau sur le bouton vert Program Start et maintenez-le enfoncé. Le programme **prch** ou **PathStart** vérifie la position du robot de traitement pour s'assurer qu'il peut être déplacé en toute sécurité en position de repos ou en position PathStart.
- Si le robot de traitement peut être déplacé en toute sécurité en position de repos ou en position PathStart, il amorce son déplacement. Tous les indicateurs de statut sont verts.
- $S$   $\parallel$   $B$ .
- Maintenez le bouton vert Program Start enfoncé jusqu'à ce que le robot de traitement revienne à la position de repos ou en position PathStart, indiquée par l'indicateur noir.
- prch .
- 3. À partir du boîtier de commande Teach Pendant du robot de traitement, accédez à la position spécifique du robot. Allez dans **Monitor** > 1 **Rob. Position** > 1 **Axis specific**.
- 4. Déplacez chaque articulation du robot de 0,5 degrés de la cible annoncée :

#### **Système normal (robot à droite d'un patient en position décubitus dorsal, tête en premier) :**

- 1. La position actuelle devrait être : **-36,64 -109,60 107,02 16,64 3,70 -15,17**
- 2. Mettez le robot de traitement en mode T1 et réglez la vitesse du déplacement sur 30 %. Ne quittez pas des yeux le robot de traitement afin d'éviter toute collision.
- 3. Déplacez l'articulation A2 en -75  $\rightarrow$  -36,64 -75,00 107,02 16,64 3,70 -15,17 4. Déplacez l'articulation A4 en +90  $\rightarrow$  -36,64 -75,00 107,02 90,00 3,70 -15,17 5. Déplacez l'articulation A6 en -90  $\rightarrow$  -36,64 -75,00 107,02 90,00 3,70 -90,00 6. Déplacez l'articulation A4 en +170  $\rightarrow$  -36,64 -75,00 107,02 170,00 3,70 -90,00 7. Déplacez l'articulation A5 en +80  $\rightarrow$  -36,64 -75,00 107,02 170,00 80,00 -90,00 8. Déplacez l'articulation A3 en +140  $\rightarrow$  -36,64 -75,00 140,00 170,00 80,00 -90,00 9. Déplacez l'articulation A2 en -50  $\rightarrow$  -36,64 -50,00 140,00 170,00 80,00 -90,00
- *10.Effectuez l'Inspection du support du châssis du boîtier de contrôle du canon à électrons (« Gun Box Bracket ») (voir ci-dessous, page 9).*
- 11. Déplacez l'articulation A2 en -75  $\rightarrow$  -36,64 -75,00 140,00 170,00 80,00 -90,00 12. Déplacez l'articulation A3 en +107  $\rightarrow$  -36,64 -75,00 107 170,00 80,00 -90,00
- 13. Déplacez l'articulation A5 en  $+3.7$   $\rightarrow$   $-36.64$  -75,00 107 170,00 3,70 -90,00
- 14. Déplacez l'articulation A4 en +90  $\rightarrow$  -36,64 -75,00 107 90,00 3,70 -90,00
- 
- 
- 15. Déplacez l'articulation A6 en -15  $\rightarrow$  -36,64 -75,00 107 90,00 3,70 -15
- 16. Déplacez l'articulation A4 en +17  $\rightarrow$  -36,64 -75,00 107,02 17 3,70 -15
- 17. Déplacez l'articulation A2 en -110  $\rightarrow$  -36,64 -110,00 107,02 17 3,70 -15
- 18. Lancez le programme **prch** pour remettre le robot en position de repos et reprendre les opérations normales du système.
- 19. Remettre le boîtier de commande Teach Pendant en mode **External**.

### **Système miroir (robot à gauche d'un patient en position décubitus dorsal, tête en premier) :**

- 1. La position actuelle devrait être : **36,64 -109,60 107,02 -16,64 3,70 15,17**
- 2. Mettez le robot de traitement en mode T1 et réglez la vitesse du déplacement sur 30 %. Ne quittez pas des yeux le robot de traitement afin d'éviter toute collision.
- 3. Déplacez l'articulation A2 en -75  $\rightarrow$  36,64 -75,00 107,02 -16,64 3,70 15,17
- 4. Déplacez l'articulation A4 en -90  $\rightarrow$  36,64 -75,00 107,02 -90,00 3,70 15,17
- 5. Déplacez l'articulation A6 en +90  $\rightarrow$  36,64 -75,00 107,02 -90,00 3,70 90,00
- 6. Déplacez l'articulation A4 en -170  $\rightarrow$  36,64 -75,00 107,02 -170,00 3,70 90,00
- 
- 7. Déplacez l'articulation A5 en +80  $\rightarrow$  36,64 -75,00 107,02 -170,00 80,00 90,00
- 8. Déplacez l'articulation A3 en  $+140 \rightarrow 36.64 -75.00 140.00 -170.00 80.00 90.00$
- 9. Déplacez l'articulation A2 en -50  $\rightarrow$  36,64 -50,00 140,00 -170,00 80,00 90,00
- *10.Effectuez l'Inspection du support du châssis du boîtier de contrôle du canon à électrons (« Gun Box Bracket ») (voir ci-dessous, page 9).*

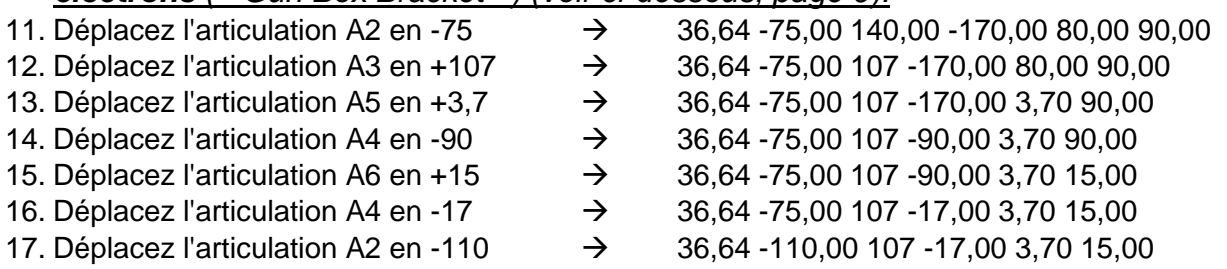

- 18. Lancez le programme **prch** pour remettre le robot en position de repos et reprendre les opérations normales du système.
- 19. Remettre le boîtier de commande Teach Pendant en mode **External**.

## **Inspection du support du châssis du boîtier de contrôle du canon à électrons (« Gun Box Bracket »)**

Vérifiez l'articulation qui connecte le support du châssis du boîtier de contrôle du canon à électrons (« Gun Box Bracket ») au robot (Figure 2). Il doit y avoir un léger espace (Figure 3). Si, en position de vérification, l'espace en son point le plus étroit est inférieur à 10 mm, une défaillance est peu probable. Si l'espace est conséquent (Figure 4) ou s'il change lors du mouvement du robot, il est possible qu'une défaillance soit imminente.

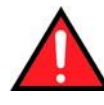

**ATTENTION : Ne poussez pas la boîte du canon (« Gun Box ») et ne tirez pas dessus. Si le support ne tient pas, pousser ou tirer sur la boîte du canon (« Gun Box ») peut la déloger de son montage et créer une situation dangereuse.**

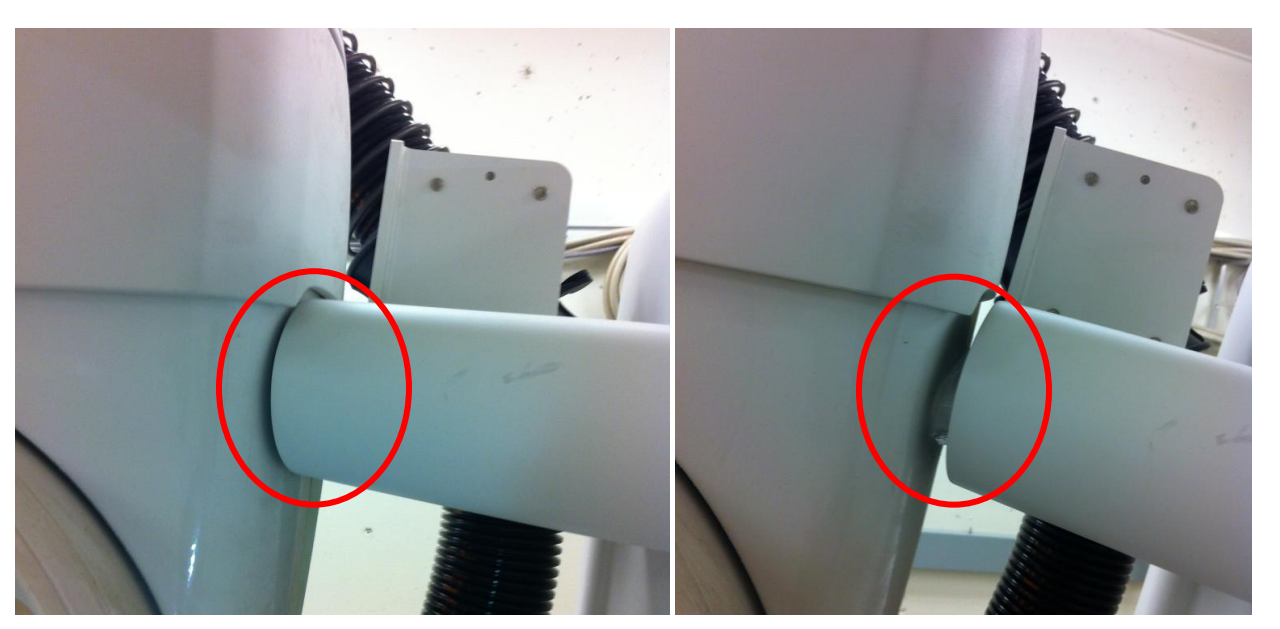

Figure 3 Espace habituel Figure 4 Espace trop large

Si l'espace est petit – moins de 10 mm en son point le plus étroit – et qu'il ne change pas lors du mouvement du robot, passez à l'étape 11 si vous utilisez la méthode 2 ci-dessus. **Si vous observez un espace conséquent, arrêtez d'utiliser votre système et contactez l'assistance clientèle Accuray.**